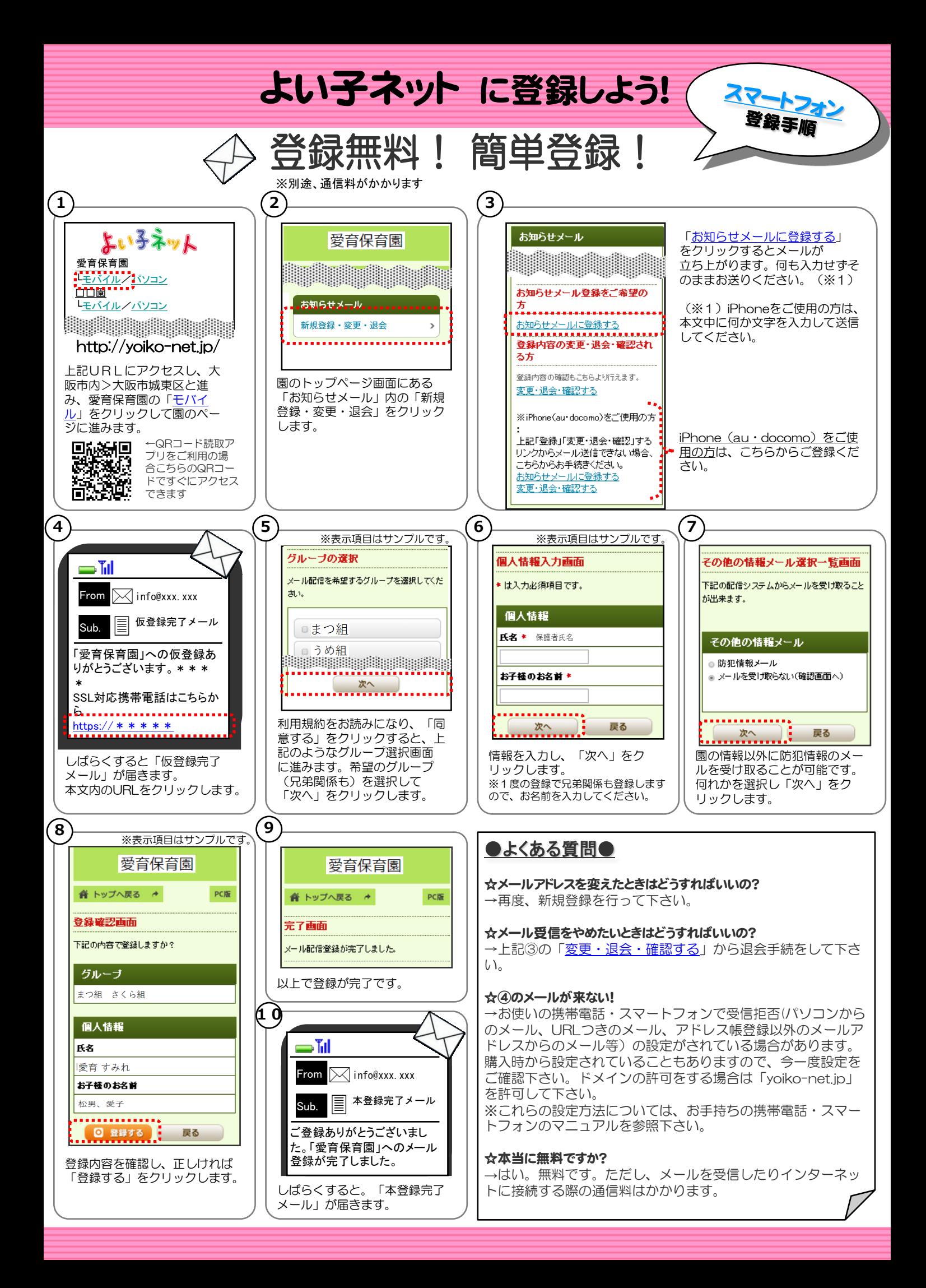

## よい子ネット 変更・退会

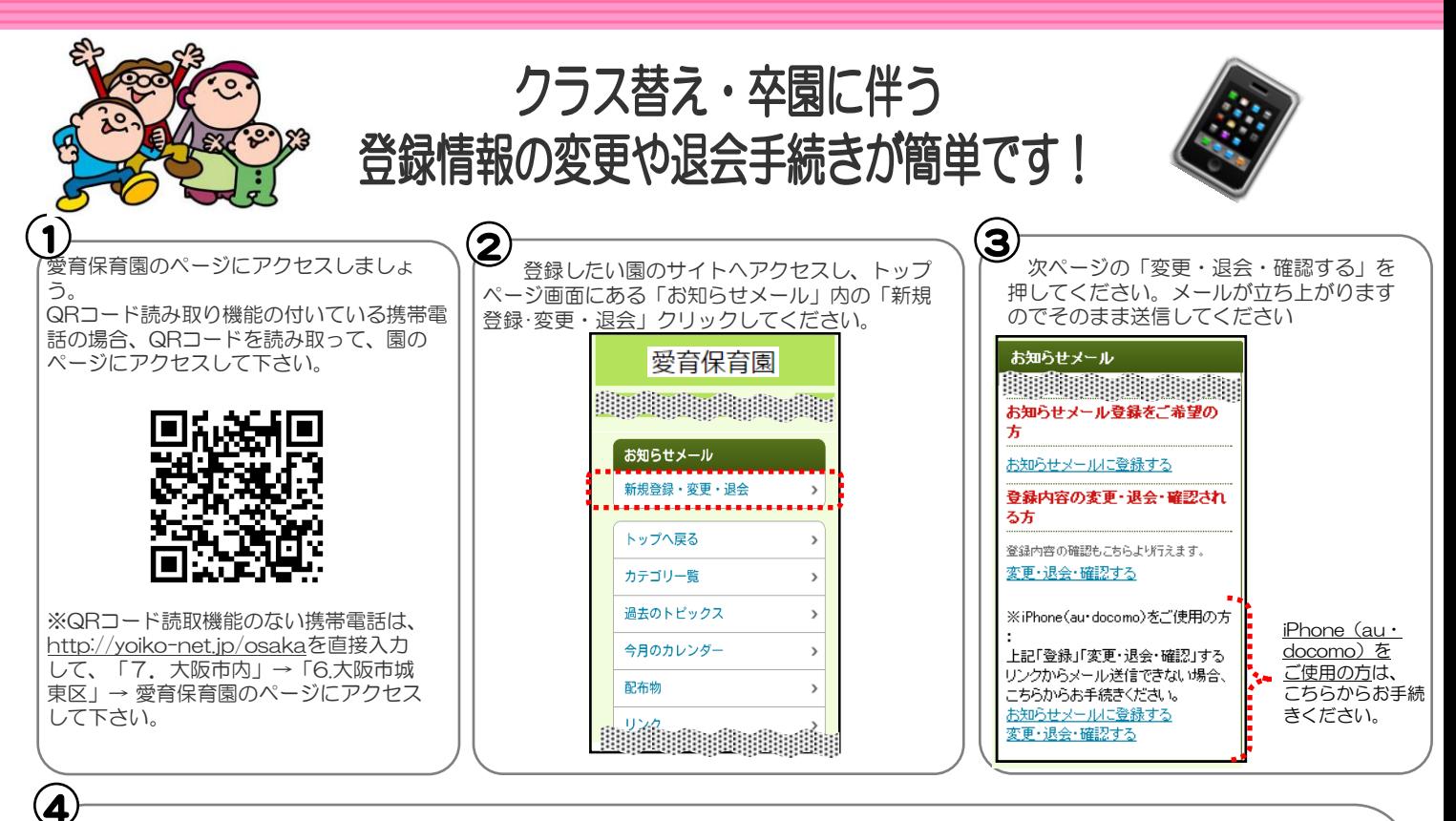

URLにアクセスしますと、左図のような画面になります。空メールを送ったアドレスの現在の登録状況が確認出来ますので、変更が必要な部分 は変更しましょう。 愛育保育園 A 替えの際などのグループ 各 トップへ戻る → **PC版** この部分では、③で送ったメールアドレスが登録しているグループを確認し、変更す 登録変更メニュー画面 ることができます。変更する場合は「変更する」をクリックして、不要になったグ ループからはチェックを外す・または必要なグループにチェックをつけましょう。 グルーブ/変更する うめ組 B この部分では、③で送ったメールアドレスが登録している個人情報を確認し、変更す ることができます。変更する場合は「変更する」をクリックして、丌要になった情報 個人情報/変更する さ削除する・または必要になった情報を登録しましょう。 **FE-R** ※郵便番号の入力がある場合は半角数字で途中に「-」(ハイフン)を入れて下さい。 愛育 すみれ C この部分では、3で送ったメールアドレスが登録しているその他情報メール(例:防犯 お子様のお名前 メールなど)の受信設定を行います。左図見本では、既に受信している場合の画面です。 愛子 受信をしていない場合は、「メール受信を止める」の部分が「メール受信を開始す る」になります。 ::::::::::::::::::::: ●種別、●地域では、現在の登録状況が表示されます。変更する場合は「変更する」 その他の情報メール をクリックして、丌要になった情報や地域のチェックを外す・または必要な情報や地 域にチェックをつけましょう。 <配信システム> 防犯情報メールD メール受信を止める 卒園や、引越しなどでよい子ネットをご利用にならない場合は、「退会する」をク リックして下さい。確認画面→完了画面が出てきますので、そのままクリックして処 理を完了させて下さい。 ●種別 変更する  $^{\textregistered}$ 9 子どもに関する情報 ☆②のメールを何度送っても「新規登録」のメールが来る場合! ご登録をされていない園からの手続きを行っていると考えられます。 ●地域 再[度http://yoiko-net.jp/に](http://yoiko-net.jp/)アクセスし、園名を確認の上、 登録している園からのお手続きをお願いします。 内聋霉霉等群 ,,,,,,,,,,,,,,,,,,,,, 退会する